# **คู่มือการลงทะเบียน**

### **โครงการการยกเลิกส าเนาเอกสารราชการ และ CITIZEN FEEDBACK**

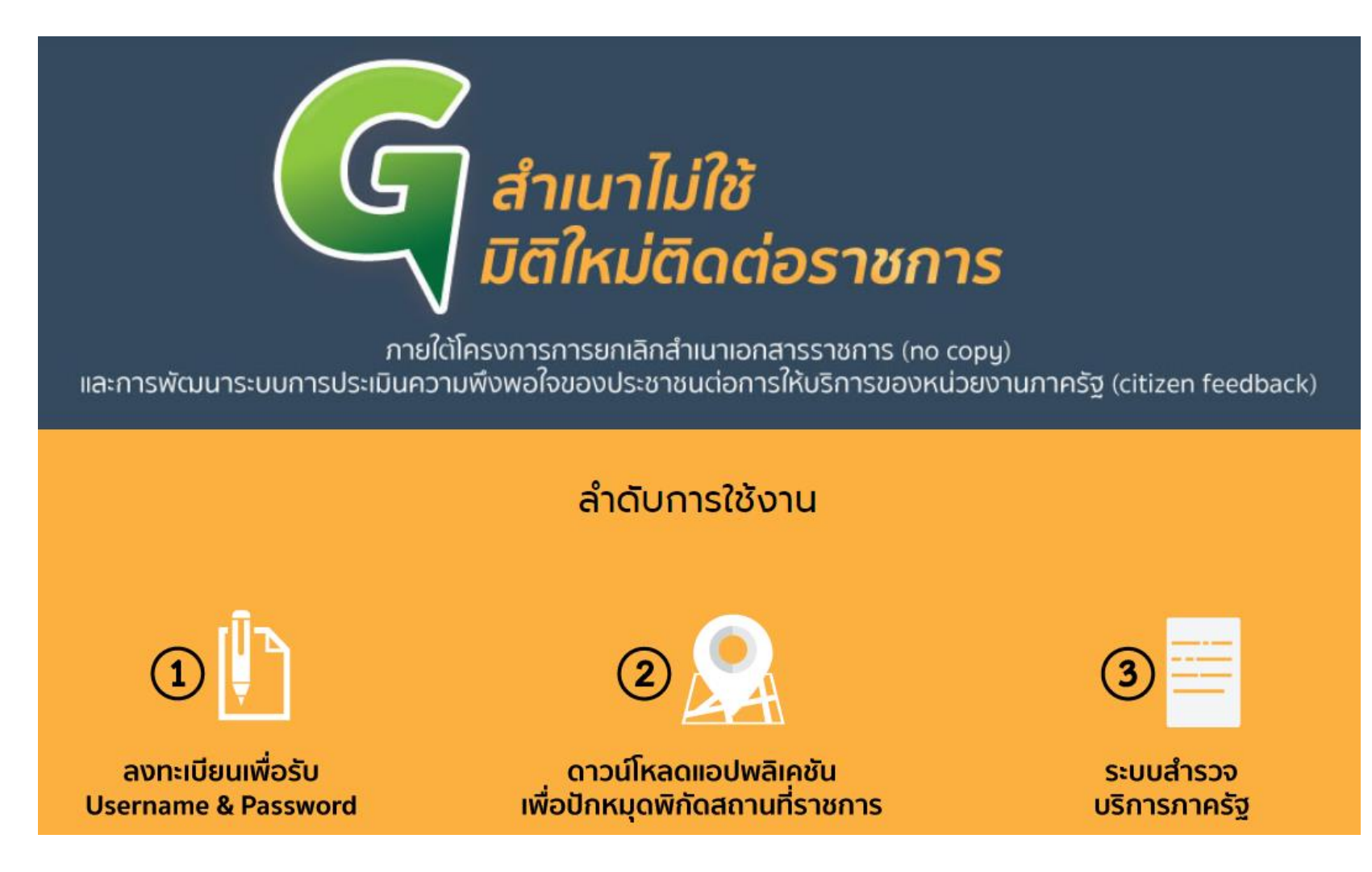

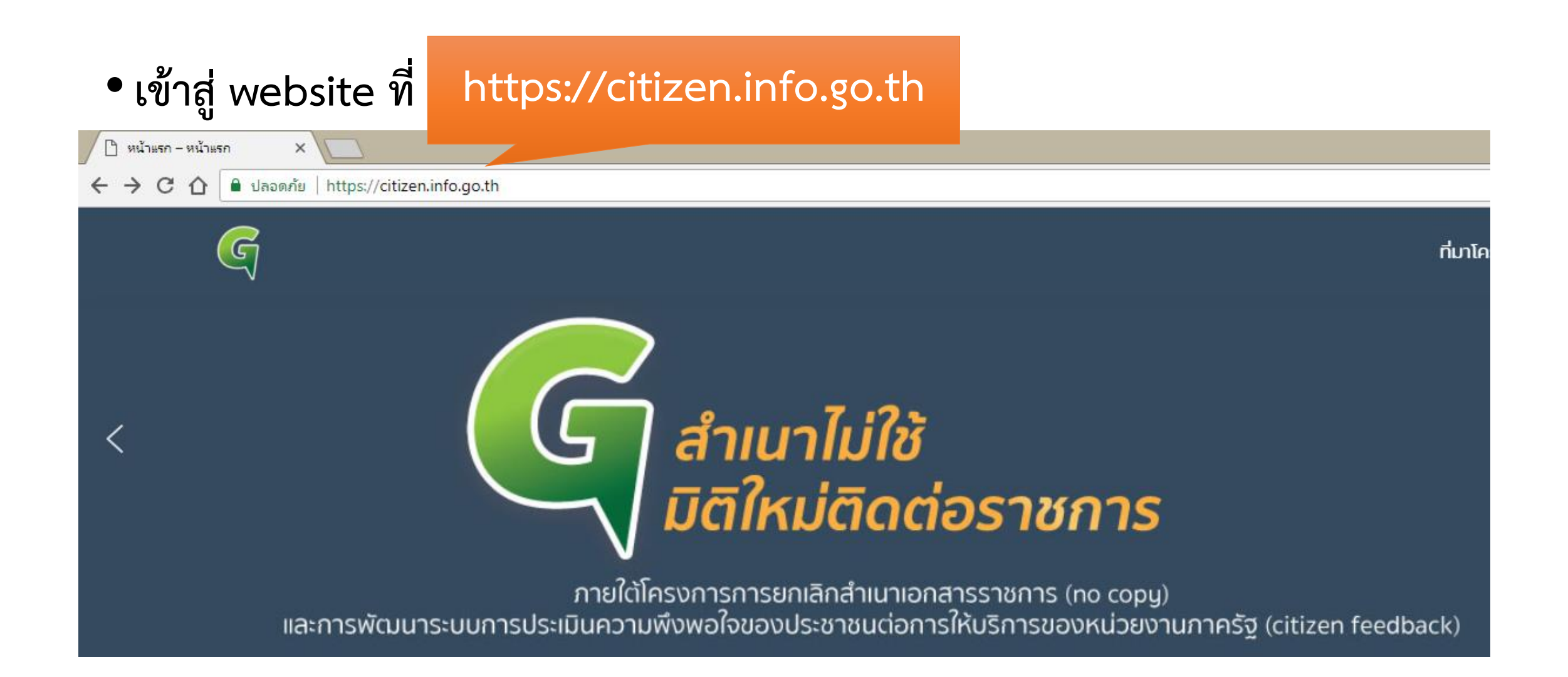

### •**เลือกลงทะเบียนเพื่อรับ Username & Password**

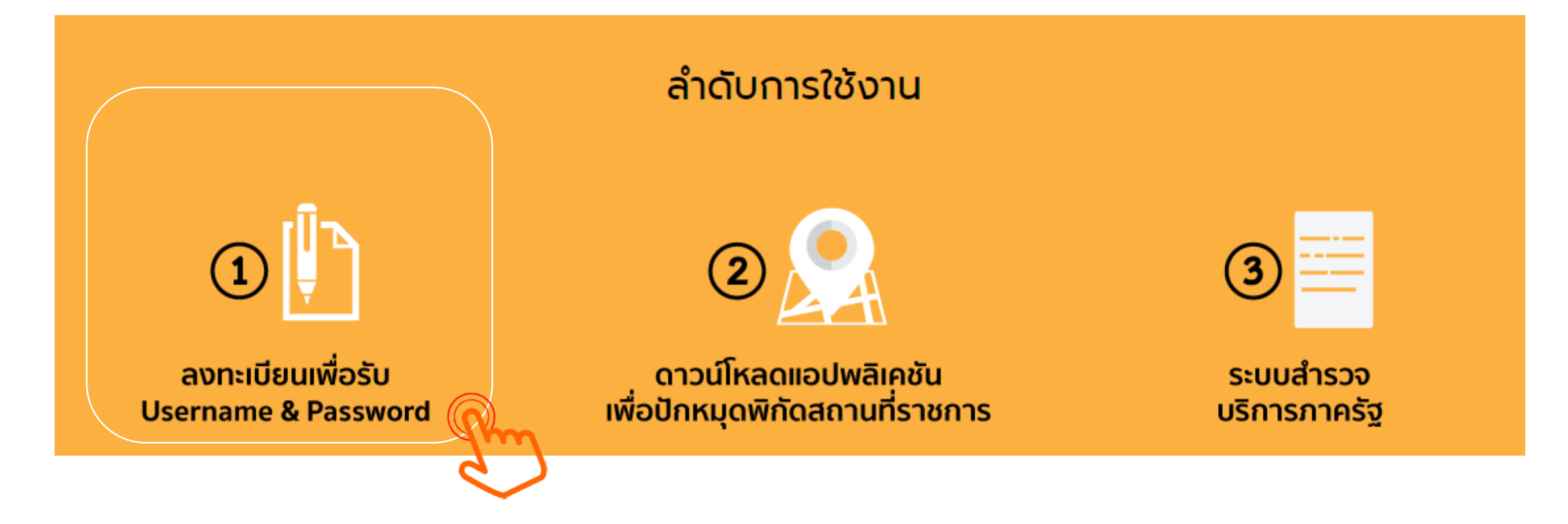

# •**กรอกข้อมูล เพื่อลงทะเบียน**

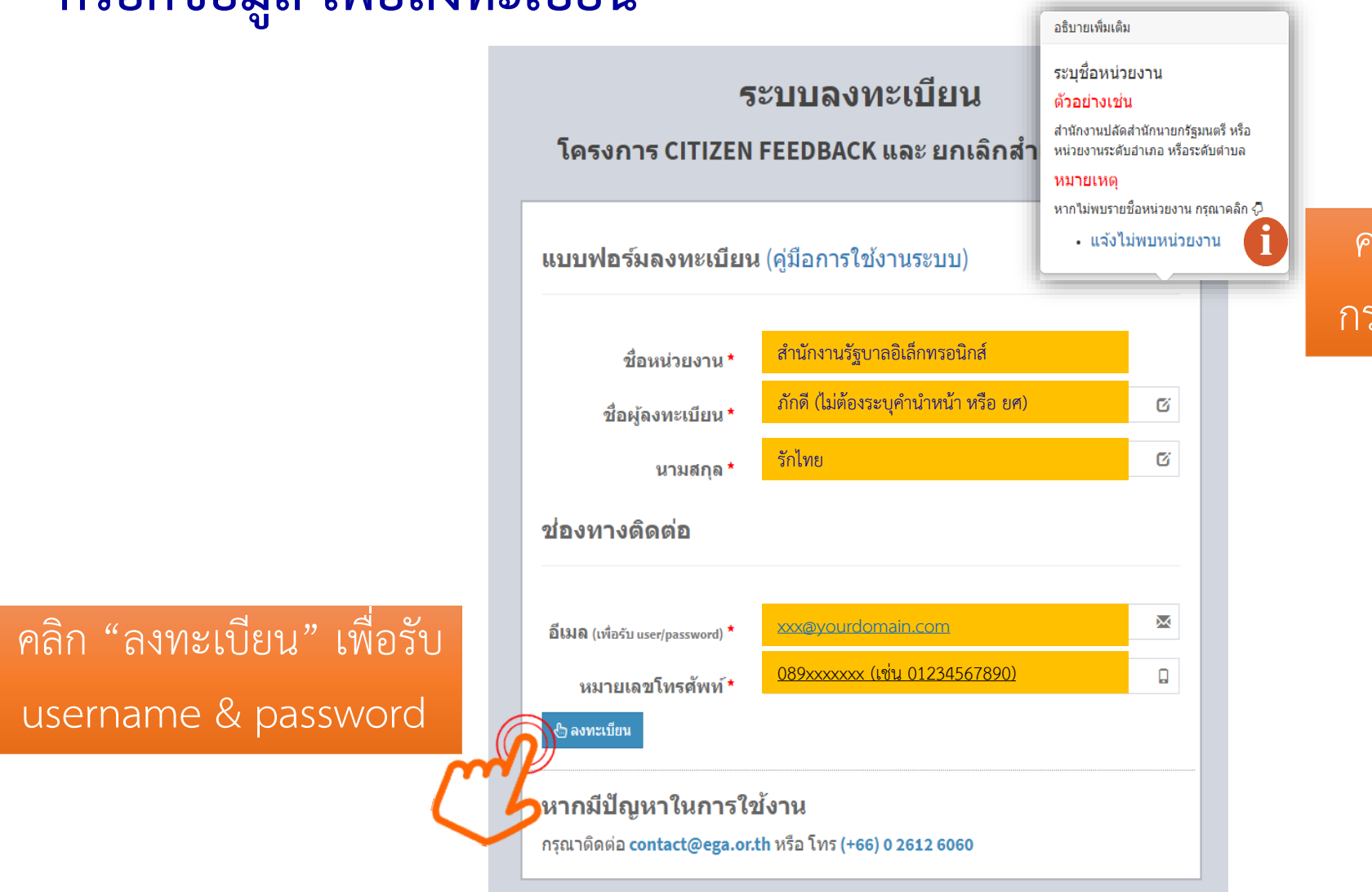

คลิก "แจ้งไม่พบหน่วยงำน" กรณีไม่พบหน่วยงำนของท่ำน

### •**แจ้งข้อมูลที่ได้รับการลงทะเบียนเรียบร้อยแล้ว**

#### ระบบลงทะเบียน

โครงการ CITIZEN FEEDBACK และ ยกเลิกสำเนาเอกสาร

ดุณได้ทำการลงทะเบียนเรียบร้อยแล้ว

Username หน่วยงาน ในการเข้าใช้งาน: 011xxxxxxxxxx@info.go.th

Password ในการเข้าใช้งาน: THXXXXXXXXXX

หากท่านต้องการส่ง username และ password ไปยังอีเมล xxxxxxx@yourdomain.com สามารถกดปุ่ม ป่า คล่งอินดา

 $e$ ย่อนกลับ

#### หากมีปัญหาในการใช้งาน

กรณาติดต่อ contact@ega.or.th หรือ โทร (+66) 0 2612 6060

คลิก "ส่งอีเมล" หำกท่ำนต้องกำรให้ระบบส่ง username/password ไปที่อีเมลที่ท่ำนระบุไว้

### • **หลังจากกดปุ่มส่งอีเมล จะได้รับข้อความแจ้งเตือนดังรูป**

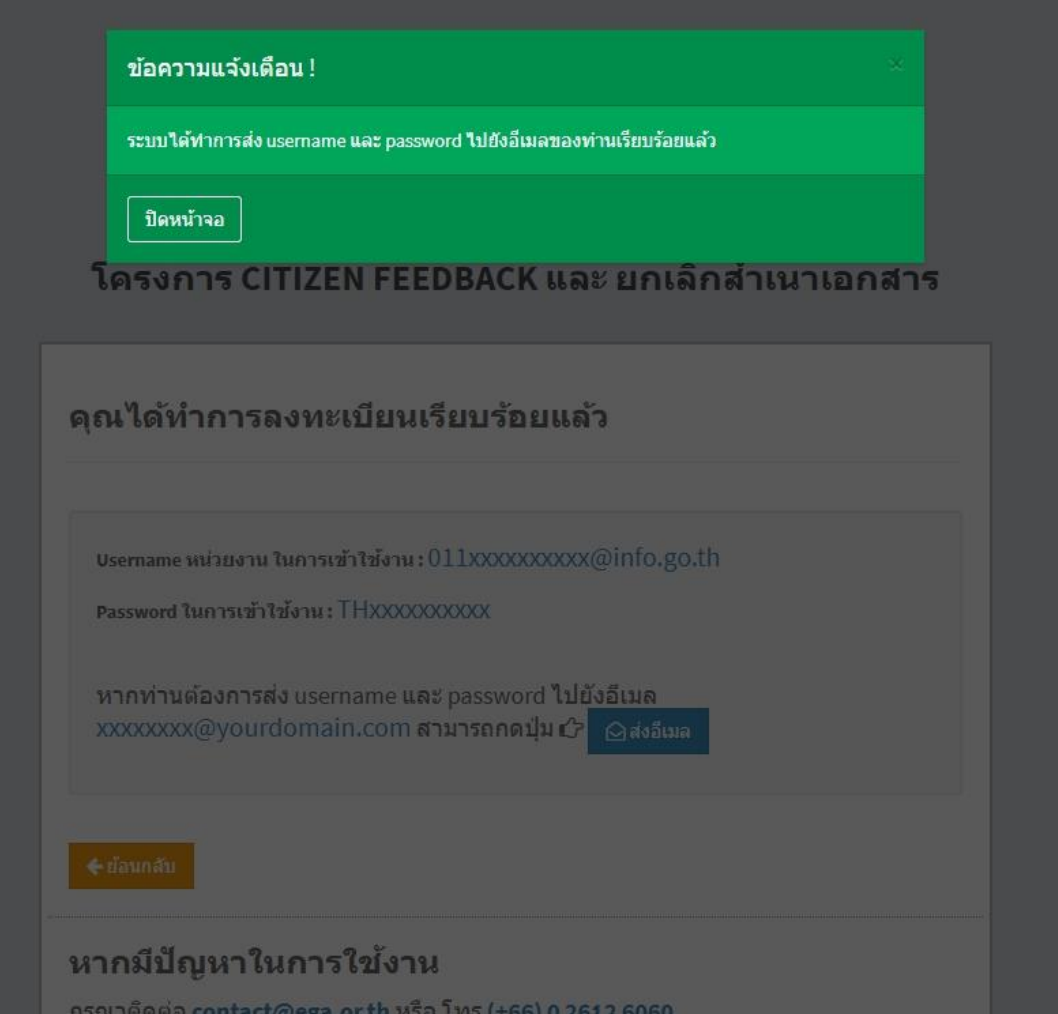

### •**การลงทะเบียนกรณี "แจ้งไม่พบหน่วยงาน"**

แบบฟอร์มแจ้งกรณีไม่พบชื่อหน่วยงาน โครงการ CITIZEN FEEDBACK และ ยกเลิกสำเนาเอกสาร

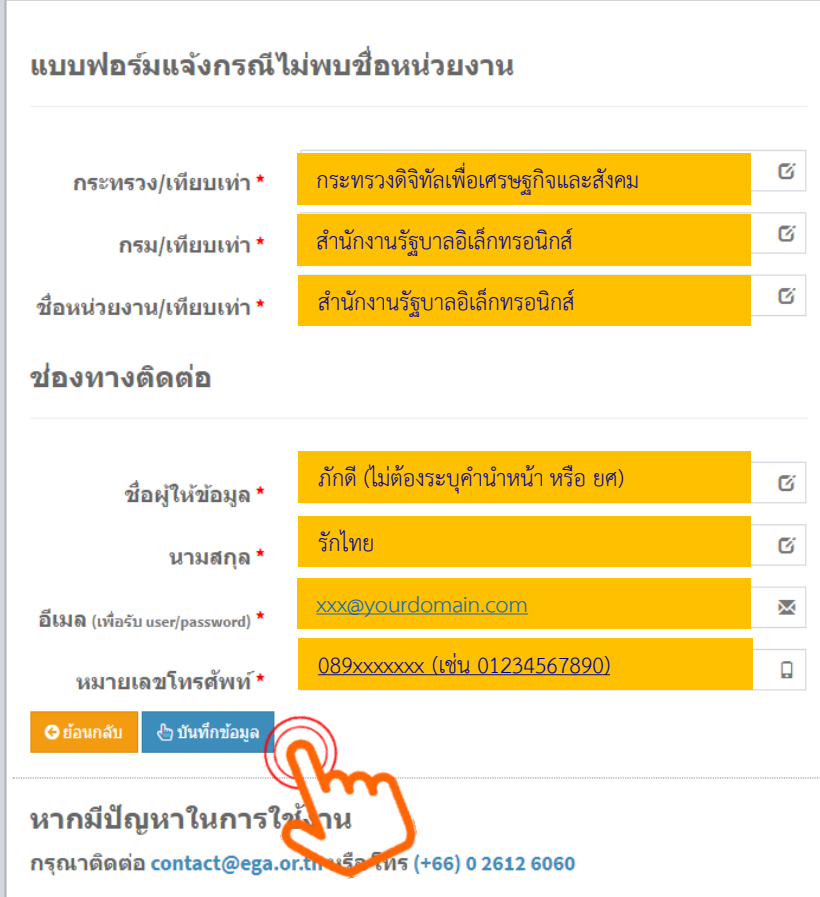

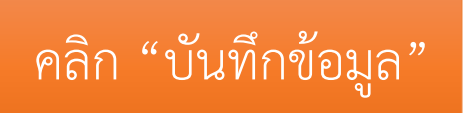

# **การเข้าใช้งานระบบ หลังจากที่ลงทะเบียนเรียบร้อยแล้ว**

### • ตัวอย่างอีเมล จากการลงทะเบียน โครงการการยกเลิกสำเนาเอกสารราชการ และ **CITIZEN FEEDBACK**

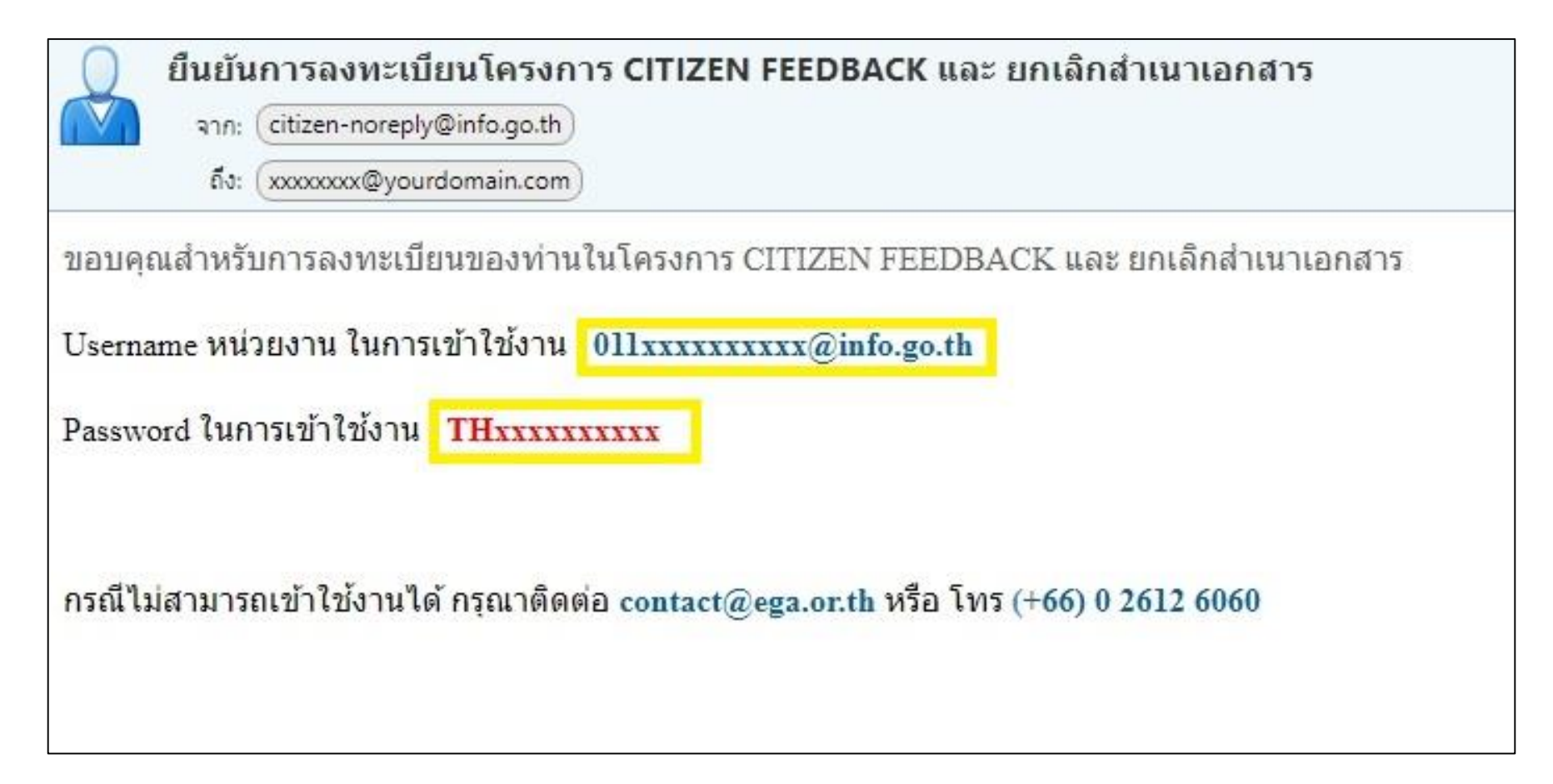

### •**ส่วนที่ 2 ดาวน์โหลดแอปพลิเคชันเพื่อปักหมุดพิกัดสถานที่ราชการ**

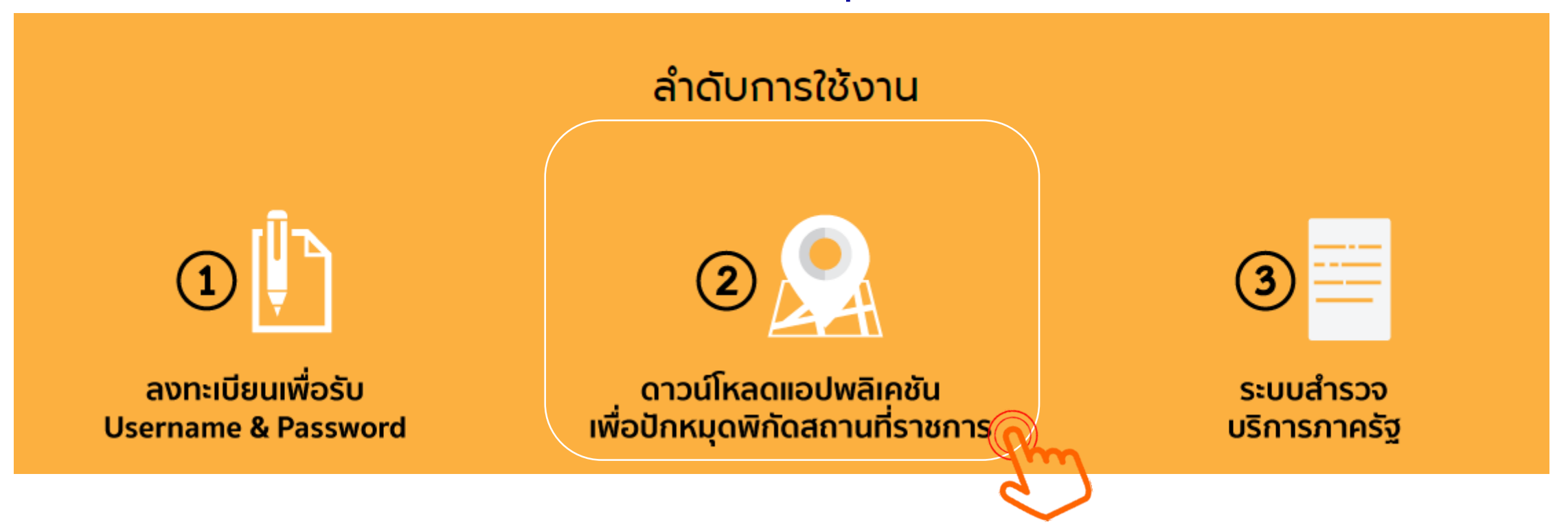

**เมื่อดาวน์โหลด/ติดตั้งแอปพลิเคชันเพื่อปักหมุดพิกัดสถานที่ราชการเรียบร้อย ให้ใช้ Username/Password ที่ได้รับยืนยันทางอีเมลเพื่อเข้าใช้งาน**

Username หน่วยงาน ในการเข้าใช้งาน 011xxxxxxxxxx@info.go.th

Password ในการเข้าใช้งาน THxxxxxxxxxx

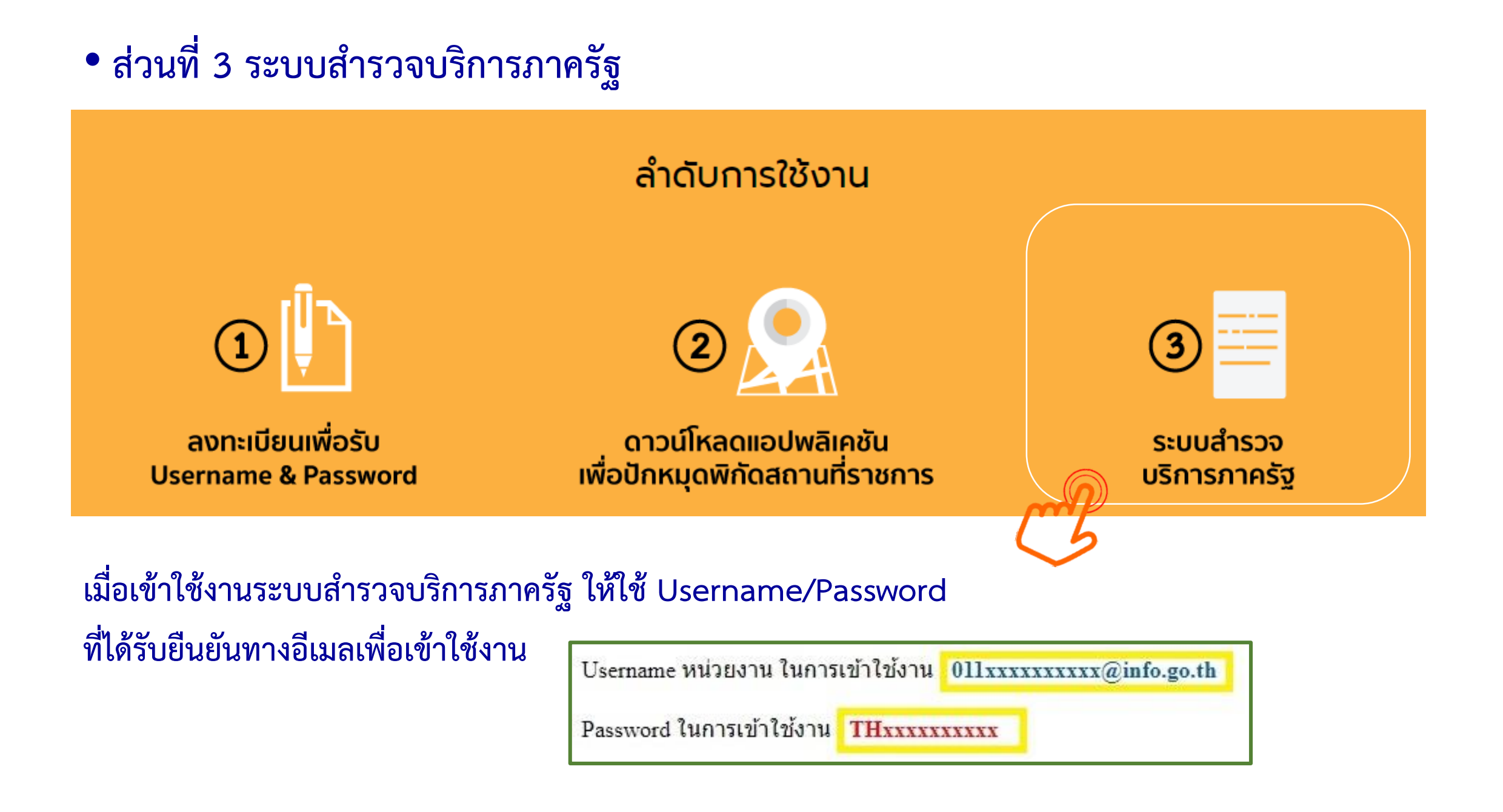